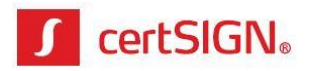

# **Generare semnătură digitală în Adobe Reader XI şi Adobe Reader DC în documente pdf fără câmp de semnare**

**Se aplică pentru:** Adobe Reader XI (> v11.0.10) Adobe Acrobat Reader DC

## **CUPRINS**

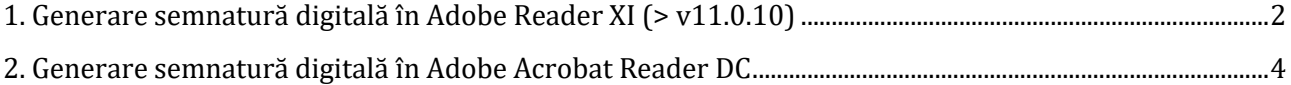

**certSIGN**

Cod fiscal: **RO18288250**, Registrul Comerţului: **J40/484/2006**. Capital social: **1,971,000**

Sediul social: Soseaua Oiteniței Nr. 107 A, Corp C1, Parter, Sector 4, 041303, București, Telefon: +40 31 101 1870; Fax: +4021 311 99 05; E-mail: [office@certsign.ro](mailto:office@certsign.ro) ISO 9001-26325/06/R, ISO 14001-EMS-3928/R, OHSAS 18001-OHS-957, ISO 27001-111/10: RINA SIMTEX-RENAR; ISO 9001-IT-85030, ISO 14001-IT-84805, OHSAS 18001-1T-84806, ISO 27001-IT-850322: IQNET ISO 20000-1 - ITSTAS-BI/I 3: ACCREDIA operator de date cu caracter personal înregistrat sub Nr. 3160

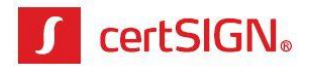

### <span id="page-1-0"></span>**1. Generare semnatură digitală în Adobe Reader XI (> v11.0.10)**

1. Cu Adobe Reader XI, deschideţi documentul care trebuie semnat şi efectuaţi click pe **Fill & Sign**. Selectaţi **Place Signature**, bifaţi **Use a certificate** şi efectuaţi click pe butonul **Next**.

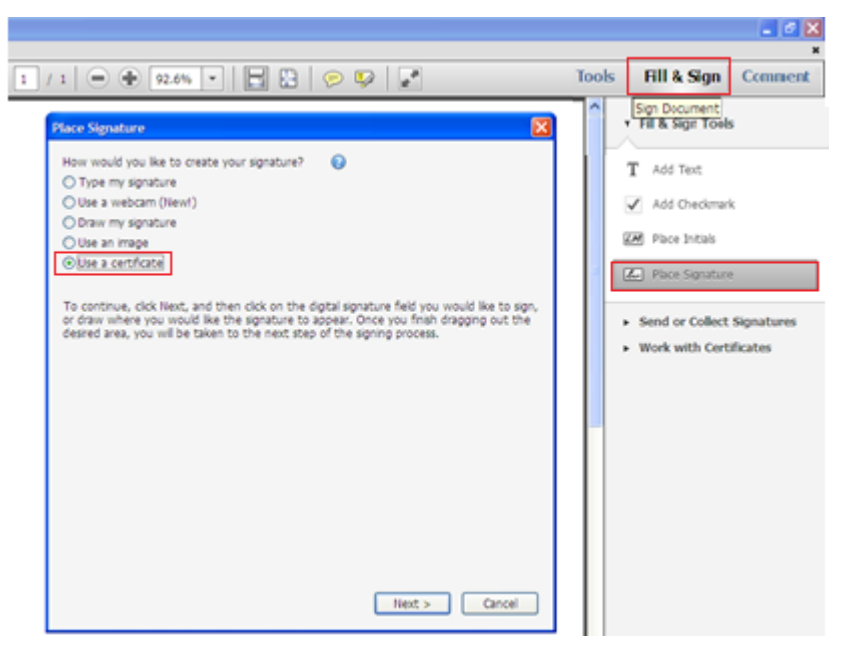

2. În fereastra următoare, efectuaţi click pe **Drag New Signature Rectangle …**

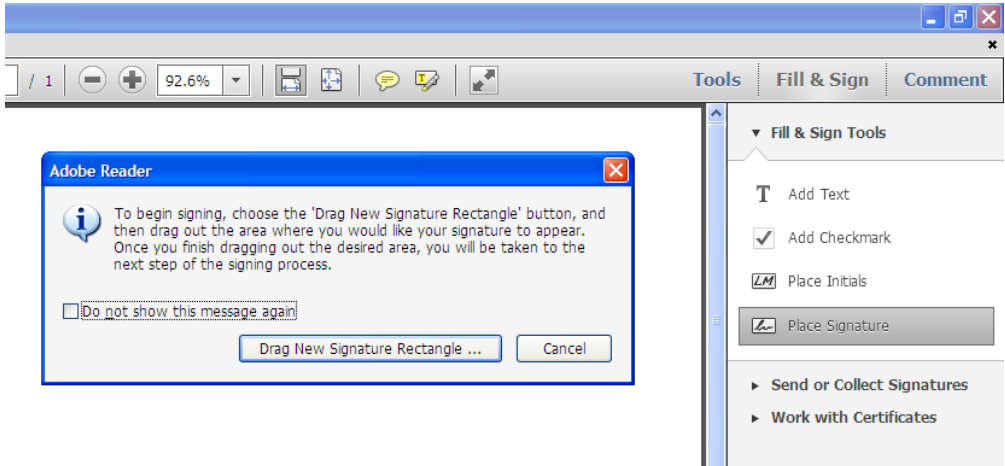

3. Trasaţi un dreptunghi în locul unde doriţi să aplicaţia semnătura. Selectaţi certificatul dumneavoastră digital şi efectuaţi click pe butonul **Sign**. Dacă aveţi mai multe certificate, trebuie să selectaţi certificatul dorit pentru semnare. Pentru identificarea certificatelor emise de certSIGN, verificaţi ca în câmpul **Certificate Issuer** să apară **certSIGN Qualified CA Class 3 G2** sau **certSIGN Qualified CA**.

**certSIGN**

Cod fiscal: **RO18288250**, Registrul Comerţului: **J40/484/2006**. Capital social: **1,971,000**

Sediul social: Şoseaua Oiteniței Nr. 107 A, Corp C1, Parter, Sector 4, 041303, București, Telefon: +40 31 101 1870; Fax: +4021 311 99 05; E-mail: [office@certsign.ro](mailto:office@certsign.ro) ISO 9001-26325/06/R, ISO 14001-EMS-3928/R, OHSAS 18001-OHS-957, ISO 27001-111/10: RINA SIMTEX-RENAR; ISO 9001-IT-85030, ISO 14001-IT-84805, OHSAS 18001-1T-84806, ISO 27001-IT-850322: IQNET ISO 20000-1 - ITSTAS-BI/I 3: ACCREDIA operator de date cu caracter personal înregistrat sub Nr. 3160

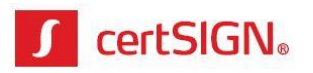

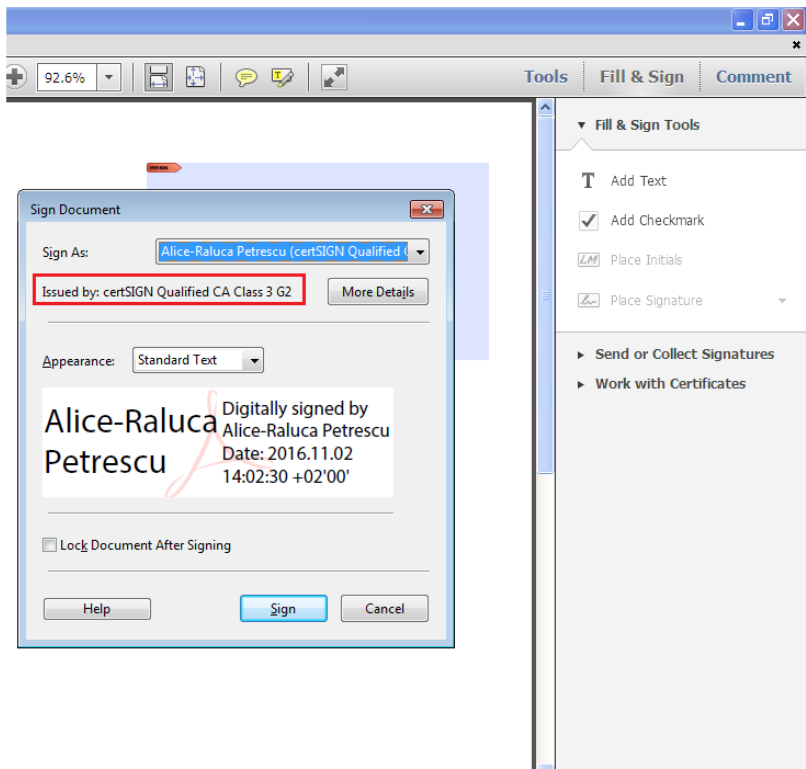

4. În fereastra următoare, vi se va solicita să salvaţi documentul şi să introduceţi PIN-ul de la certificat (primit odată cu dispozitivul criptografic de la certSIGN, dacă nu l-aţi schimbat).

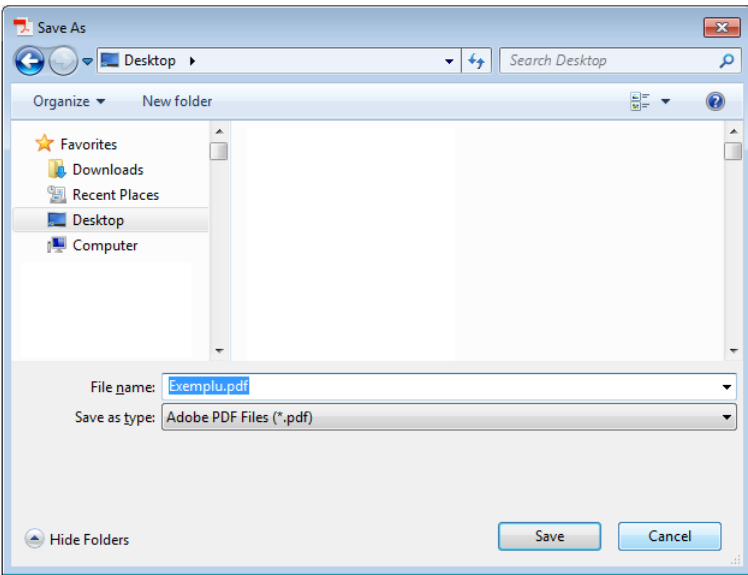

5. După introducere PIN, pe documentul dumneavoastră, va apărea semnătura în locul în care aţi desenat dreptunghiul de semnare.

**certSIGN**

Cod fiscal: **RO18288250**, Registrul Comerţului: **J40/484/2006**. Capital social: **1,971,000**

Sediul social: Soseaua Oiteniței Nr. 107 A, Corp C1, Parter, Sector 4, 041303, București, Telefon: +40 31 101 1870; Fax: +4021 311 99 05; E-mail: [office@certsign.ro](mailto:office@certsign.ro) ISO 9001-26325/06/R, ISO 14001-EMS-3928/R, OHSAS 18001-OHS-957, ISO 27001-111/10: RINA SIMTEX-RENAR; ISO 9001-IT-85030, ISO 14001-IT-84805, OHSAS 18001-1T-84806, ISO 27001-IT-850322: IQNET ISO 20000-1 - ITSTAS-BI/I 3: ACCREDIA operator de date cu caracter personal înregistrat sub Nr. 3160

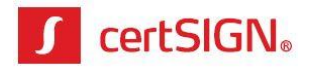

#### <span id="page-3-0"></span>**2. Generare semnatură digitală în Adobe Acrobat Reader DC**

1. Cu Adobe Acrobat Reader DC, deschideţi documentul care trebuie semnat şi efectuaţi click pe **Tools**. Din fereastra care apare, selectaţi opţiunea **Certificates**.

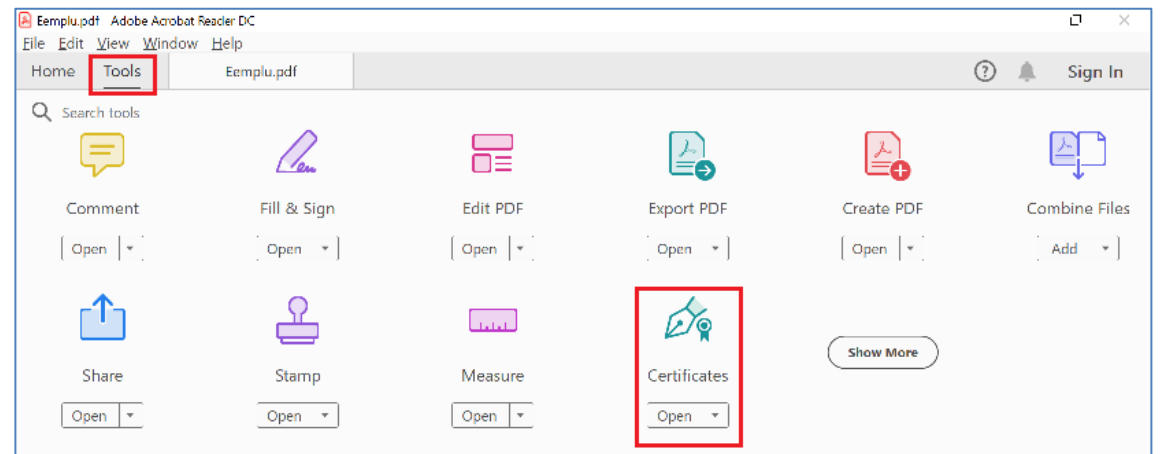

2. Efectuaţi click pe **Digital Sign** şi apăsaţi butonul **OK** din următorul mesaj.

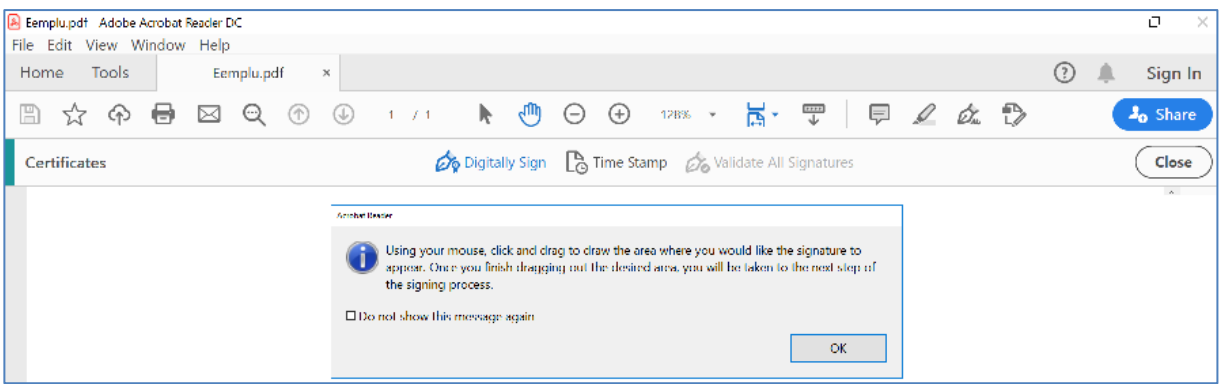

3. Trasaţi un dreptunghi în locul unde doriţi să aplicaţia semnătura. În fereastra care apare, selectaţi certificatul digital dorit şi efectuaţi click pe butonul **Continue**. Dacă aveţi mai multe certificate, trebuie să selectaţi certificatul dorit pentru semnare. Pentru identificarea certificatelor emise de certSIGN, verificaţi ca în câmpul **Certificate Issuer** să apară **certSIGN Qualified CA Class 3 G2** sau **certSIGN Qualified CA**.

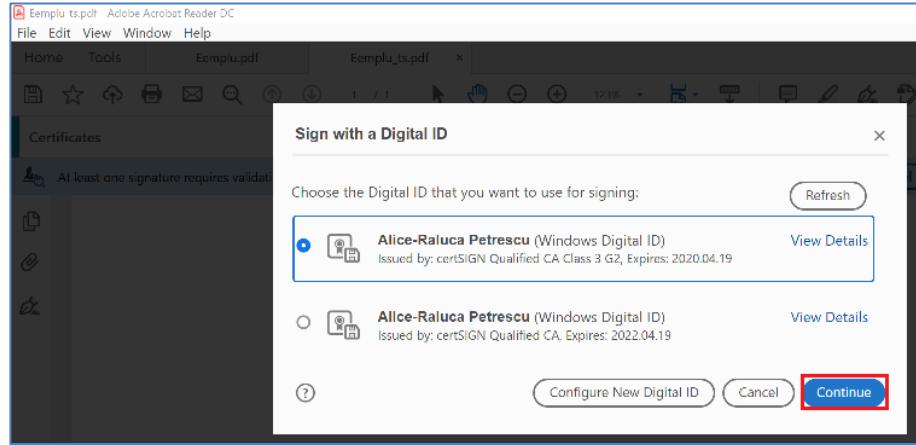

#### **certSIGN**

Cod fiscal: **RO18288250**, Registrul Comerţului: **J40/484/2006**. Capital social: **1,971,000**

Sediul social: Şoseaua Oiteniței Nr. 107 A, Corp C1, Parter, Sector 4, 041303, București, Telefon: +40 31 101 1870; Fax: +4021 311 99 05; E-mail: [office@certsign.ro](mailto:office@certsign.ro) ISO 9001-26325/06/R, ISO 14001-EMS-3928/R, OHSAS 18001-OHS-957, ISO 27001-111/10: RINA SIMTEX-RENAR; ISO 9001-IT-85030, ISO 14001-IT-84805, OHSAS 18001-1T-84806, ISO 27001-IT-850322: IQNET ISO 20000-1 - ITSTAS-BI/I 3: ACCREDIA operator de date cu caracter personal înregistrat sub Nr. 3160

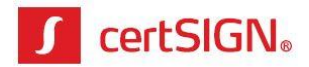

5. În fereastra următoare, dați click pe butonul **Sign** pentru a continua semnarea documentului.

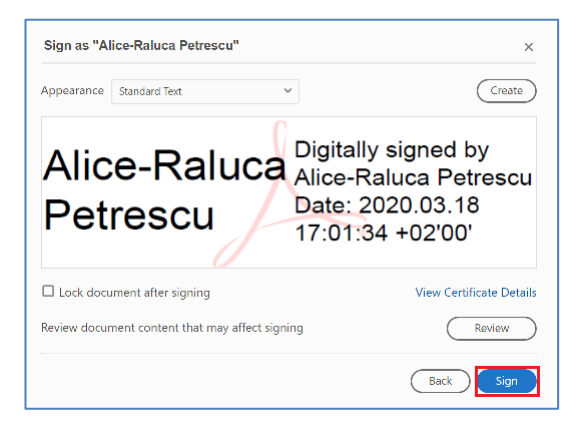

4. În fereastra următoare, vi se va solicita să salvaţi documentul şi să introduceţi PIN-ul de la certificat (primit la achiziționarea dispozitivul criptografic de la certSIGN, dacă nu l-aţi schimbat).

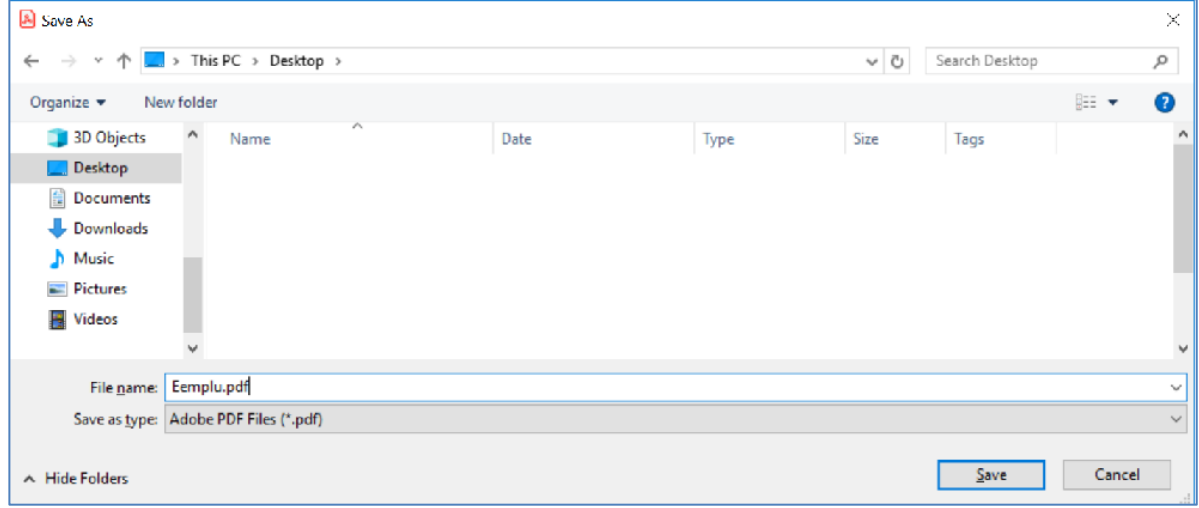

6. După introducere PIN, pe documentul dumneavoastră, va apărea semnătura în locul în care aţi desenat dreptunghiul de semnare.

**certSIGN**

Cod fiscal: **RO18288250**, Registrul Comerţului: **J40/484/2006**. Capital social: **1,971,000**

Sediul social: Soseaua Oiteniței Nr. 107 A, Corp C1, Parter, Sector 4, 041303, București, Telefon: +40 31 101 1870; Fax: +4021 311 99 05; E-mail: [office@certsign.ro](mailto:office@certsign.ro) ISO 9001-26325/06/R, ISO 14001-EMS-3928/R, OHSAS 18001-OHS-957, ISO 27001-111/10: RINA SIMTEX-RENAR; ISO 9001-IT-85030, ISO 14001-IT-84805, OHSAS 18001-1T-84806, ISO 27001-IT-850322: IQNET ISO 20000-1 - ITSTAS-BI/I 3: ACCREDIA operator de date cu caracter personal înregistrat sub Nr. 3160